**How To Guide** SAP Business One 9.2 and Lower Document Version: 1.1 – 2019-01-03

# **How to Work with Gross Prices**

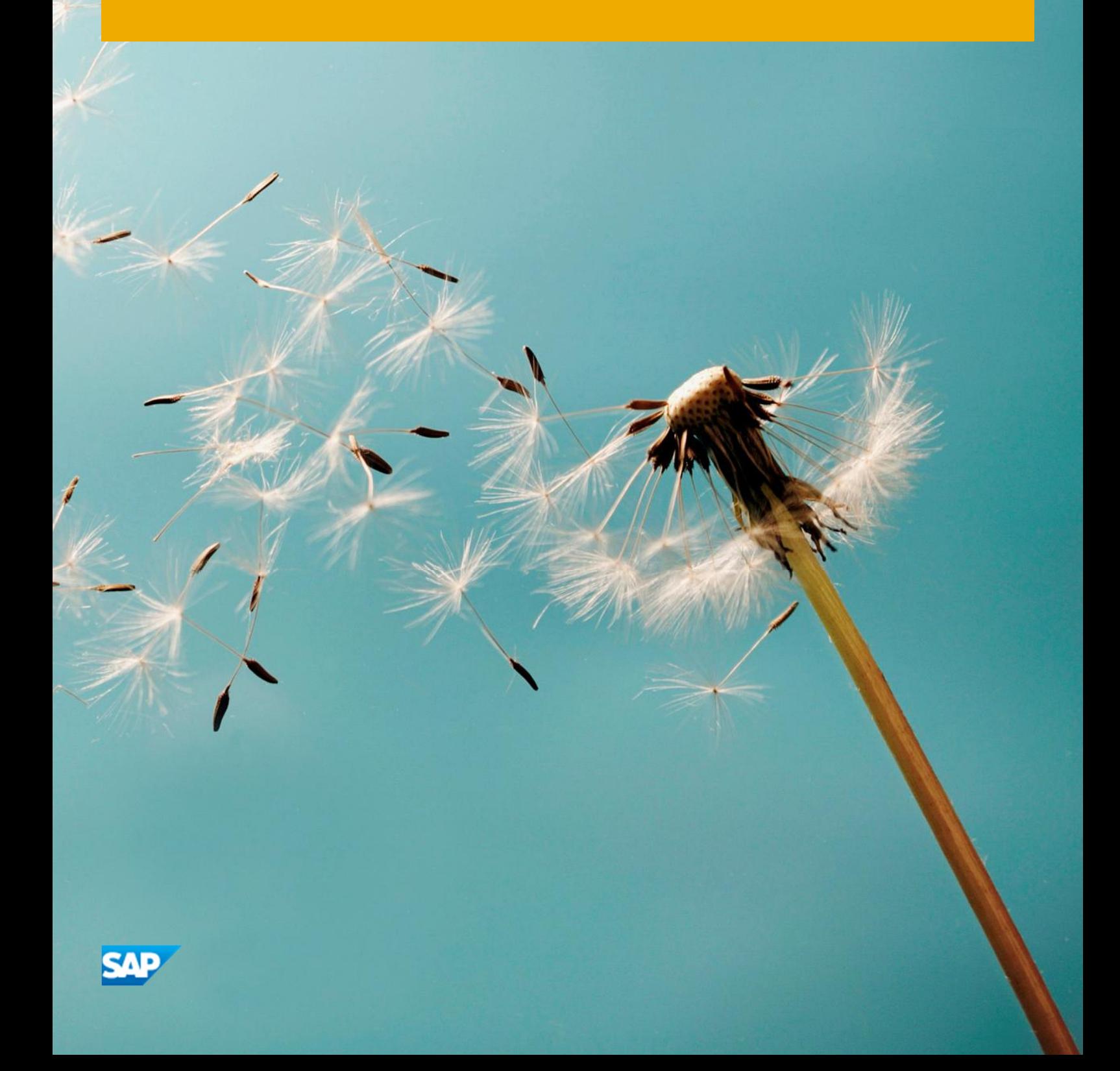

# **Typographic Conventions**

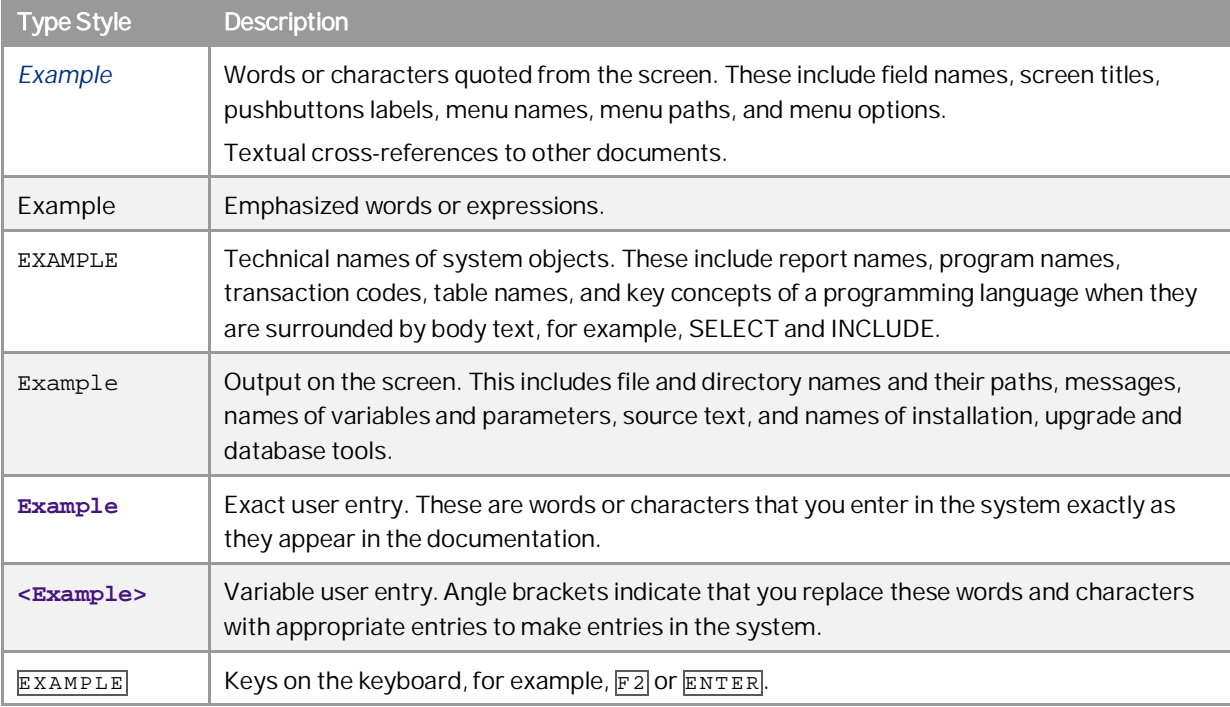

**2**

# **Document History**

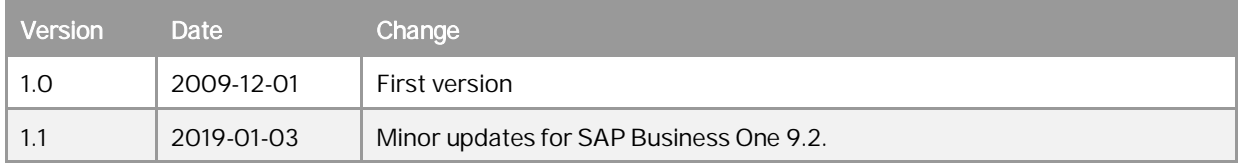

# **Table of Contents**

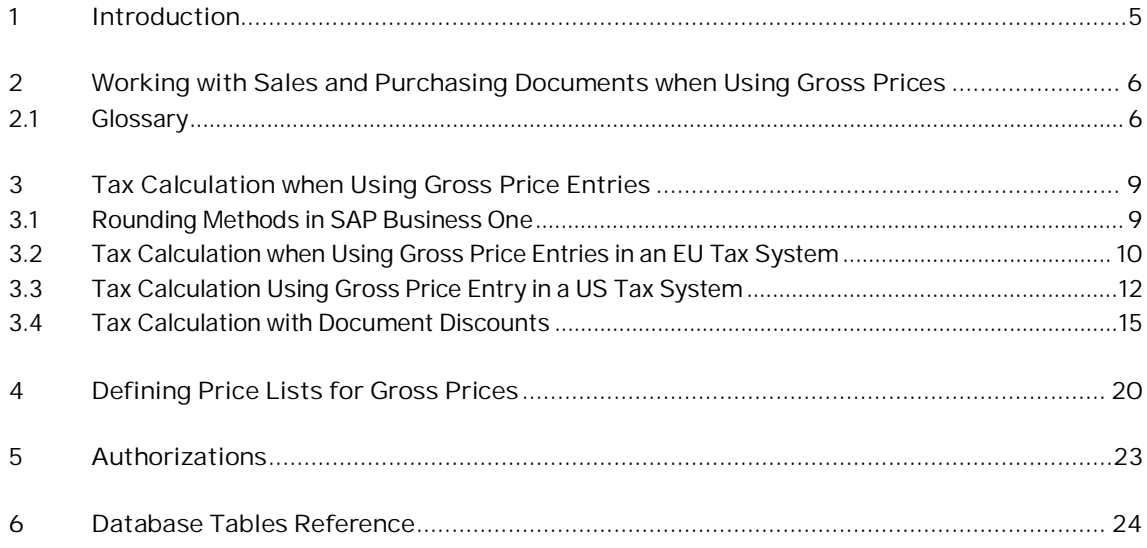

**4**

# **1 Introduction**

Gross price is the final sales price per unit of an item, which means the gross price has tax included. Gross price is usually used for companies working in retail.

SAP Business One lets you work with a net price system or with a gross price system. To work properly and to avoid calculation mismatches, use only one of the methods for your sales and purchasing documents, and never both in the same document.

You can use gross pricing for all A/R and A/P documents except landed costs. You can use all currencies simultaneously, foreign, local, and system.

## 1 Note

The information in this document is relevant only when you are working with gross price entries.

# <span id="page-5-0"></span>**2 Working with Sales and Purchasing Documents when Using Gross Prices**

SAP Business One lets you work with a net price system or a gross price system. We recommend using only one of them when creating a sales or purchasing document. Therefore, when working with gross prices, specify values in the relevant fields only, as described below.

## <span id="page-5-1"></span>2.1 Glossary

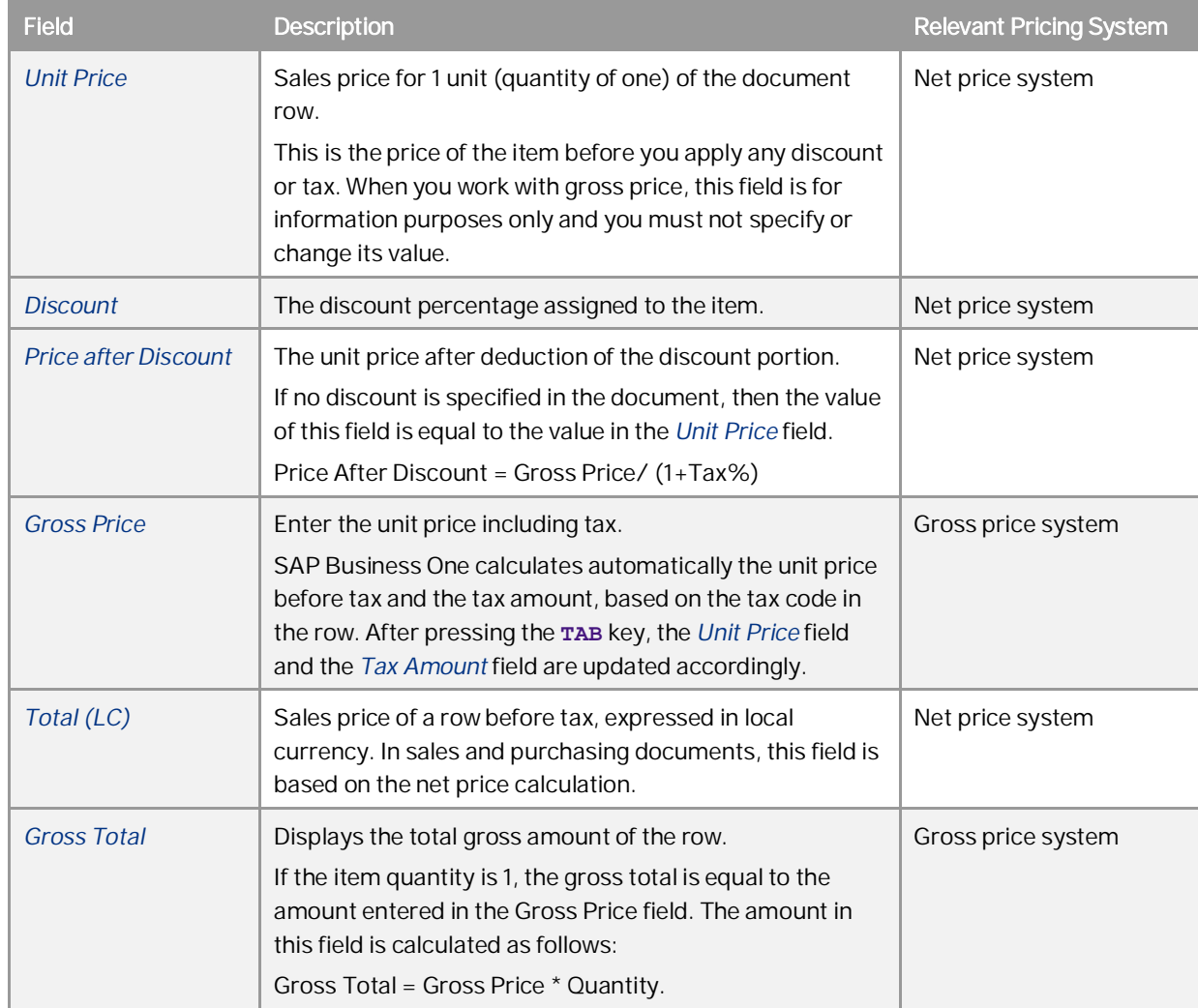

The following table lists the fields in sales and purchasing documents that are relevant for both net pricing and gross pricing. The table describes each field and defines to which pricing system it applies.

**6**

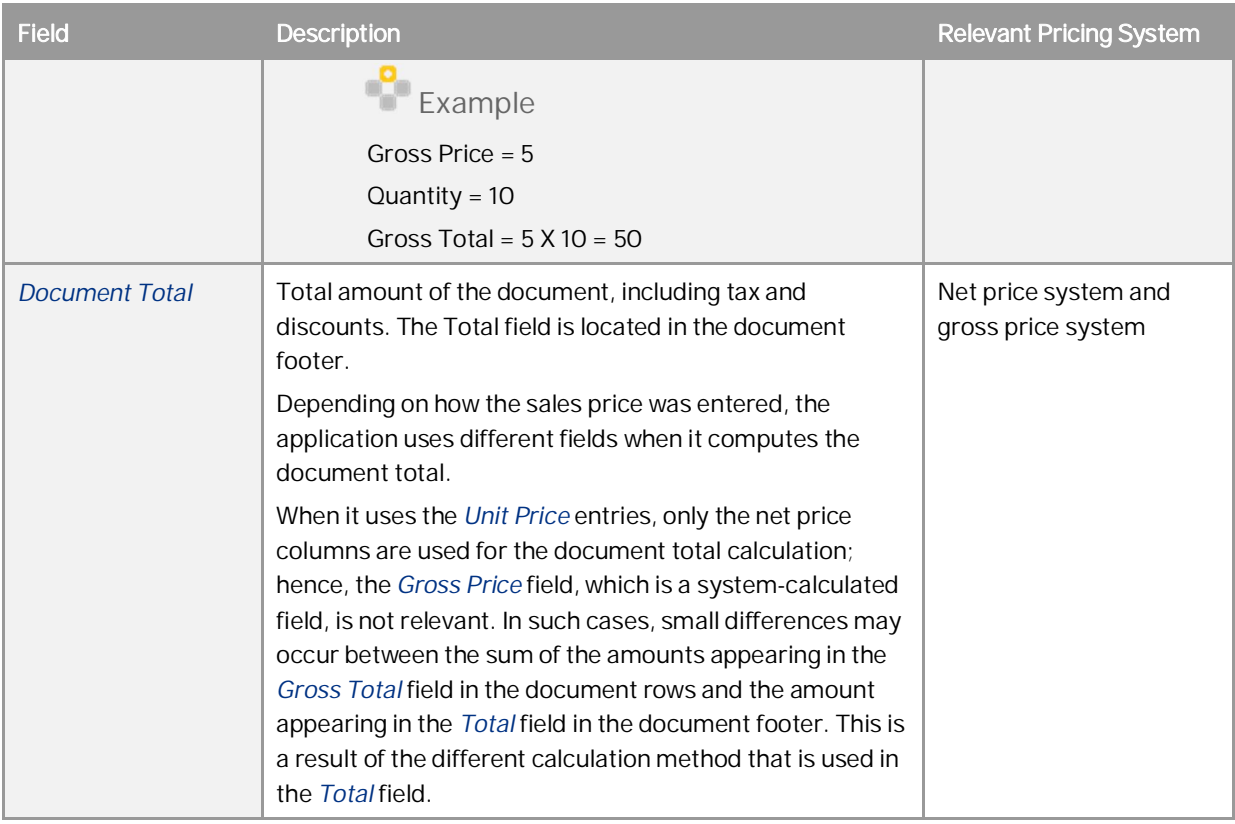

## Recommendation

When creating a document, make sure that for all the items in the document, you specify either the *Gross Price* field or the *Unit Price* field. We do not recommend creating a document that contains some rows with items that are priced according to *Unit Price* and other rows with items that are priced by *Gross Price*.

## $\mathbf{1}$  Note

The *Gross Price* and the *Gross Total* columns are not visible by default. To show them in your sales and purchasing documents, click (*Form Settings*).

## Prerequisites

You have defined price lists for gross prices. For information, see *[Defining Price Lists for Gross Prices](#page-19-0)*. V.

## **Procedure**

- 1. From the SAP Business One *Main Menu*, choose *Sales A/R* or *Purchasing A/P* and choose any sales or purchasing document (except landed costs).
- 2. Select a business partner.
- 3. Select an item.
- 4. In the *Tax Code* field, specify the relevant tax code.
- 5. In the *Gross Price* field, specify the price of the item.

As a result, the following fields are automatically populated:

- o *Unit Price*
- o *Discount*
- o *Price after Discount*
- o *Tax Amount*
- o *Total (LC)*
- o *Gross Total*

When a price list is linked to your business partner, both the *Unit Price* field and the *Gross Price* field automatically are populated. If the gross price does not match the expected price (due to rounding), then change the price manually in the *Gross Price* field only

## 1 Note

Since the *Unit Price* field is populated, only the net price columns are used for calculating the document total. In such cases, small differences may occur between the sum of the amounts appearing in the *Gross Total* field in the document rows and the amount appearing in the *Total* field in the document footer.

- 6. Add to the document as many items as needed.
- 7. Add the document.

**8**

# <span id="page-8-0"></span>**3 Tax Calculation when Using Gross Price Entries**

Up until the release of SAP Business One 2007 A, when you used gross price entries, the net amount was calculated and rounded on a per row basis. The tax amount was calculated as the difference between document rows based on gross amounts and those based on net amounts.

Since net amount was calculated and rounded on a document row basis, the tax per tax group was not evaluated accurately. Therefore, the tax reported did not accurately reflect the correct percentage of the net amount per tax group.

When you work with gross pricing in SAP Business One 2007 A and SAP Business One 8.8, the application groups all equal tax codes and calculations are based on such groupings. The total calculated tax is redistributed to the document rows.

## 1 Note

There is rounding of the tax amount on the row level. For the localizations in Japan and China, you can decide if you want rounding of the tax amount on the row level or not. Tax amount rounding is determined according to the selection of the *Round Tax Amount in Rows* checkbox in the *Document Settings* window, which you can access from *Administration* <sup>®</sup> System *Initialization* <sup>®</sup> Document Settings <sup>®</sup> General tab.

If you deselect the checkbox, there is no rounding of the tax amount on the row level and it is displayed with 6 decimal places, regardless of the decimal places definition for amounts.

You can change this setting at any time.

For Korea, Brazil, and India localizations, the tax calculation is tax per row and there is no checkbox. The tax is always calculated and rounded by row.

## <span id="page-8-1"></span>3.1 Rounding Methods in SAP Business One

SAP Business One lets you select a rounding method when rounding is required. Regardless of the selected rounding method, you have to determine whether to round tax amounts in rows.

After each calculation, SAP Business One rounds the result according to the defined rounding method and the number of decimal places defined for you company.

To set or change a rounding method, from the SAP Business One *Main Menu*, choose *Administration System Initialization Document Settings General* tab. In the Rounding Method field, select one of the following.

## *By Currency*

This option lets you work with rounding per currency.

To set rounding methods for the company's defined currencies, from the SAP Business One *Main Menu*, choose *Administration Setup Financials Currencies*. In the *Rounding* dropdown list, select a rounding type for each currency.

To change the number of decimal places, in the *Decimals* dropdown list, select the number of digits. You cannot decrease the number of decimal places.

### *By Document*

This option lets you work without using a rounding account and without defining a rounding method for each currency. You determine for each sales document whether it should be rounded.

To change the number of decimal places, from the SAP Business One *Main Menu*, choose *Administration System Initialization General Settings Display* tab. You cannot decrease the number of decimal places.

- 1 Note
- o The information in this document is relevant when the number of defined decimal places is 2.
- o For more information about the described procedures, see the online help for SAP Business One.

## <span id="page-9-0"></span>3.2 Tax Calculation when Using Gross Price Entries in an EU Tax System

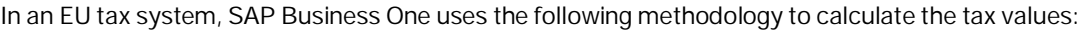

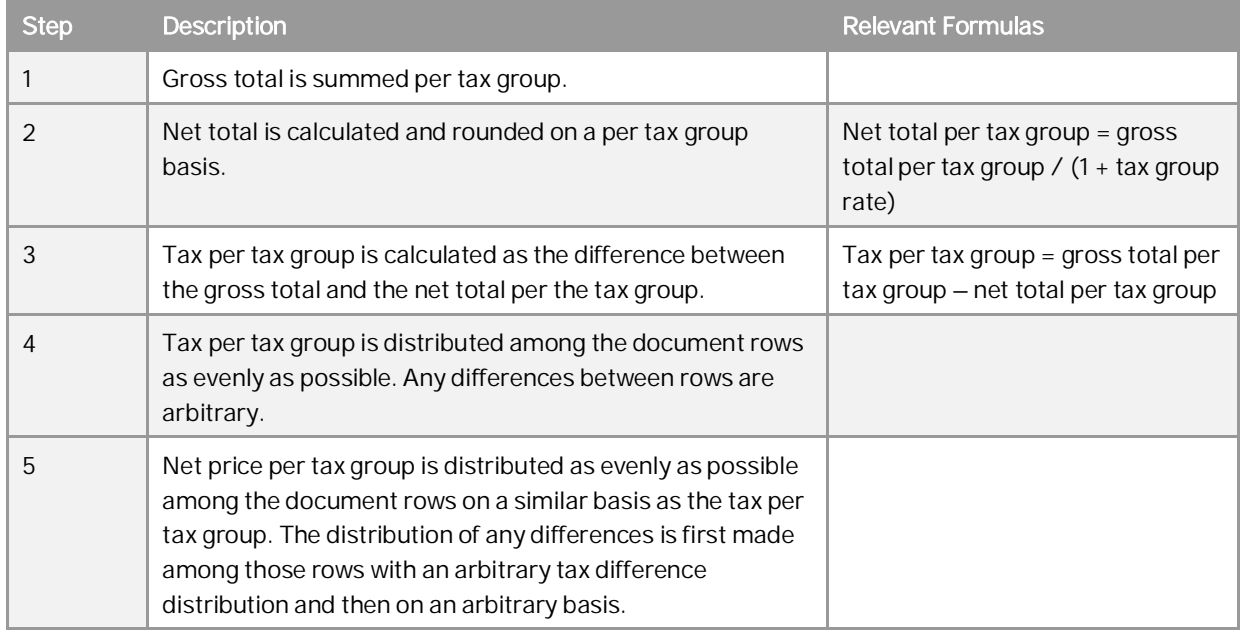

## 1 Note

Negative document rows have the same impact on tax calculation as do positive rows. However, the groupings by tax groups are done separately for tax groups of negative and positive rows.

# Example

In the following example, you have created a document with no discounts and entered the following data:

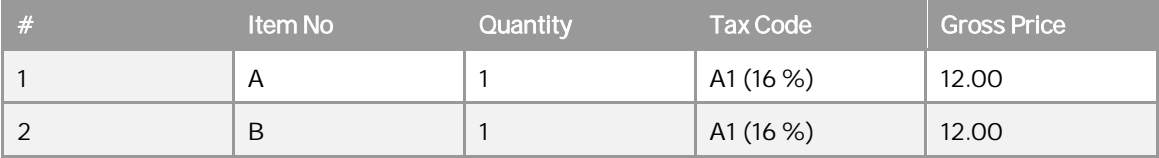

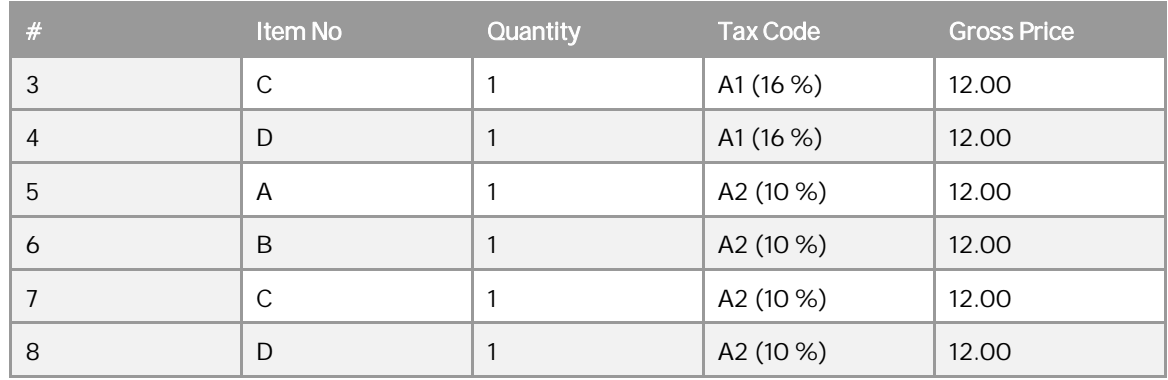

SAP Business One calculates the tax values.

Steps 1-3

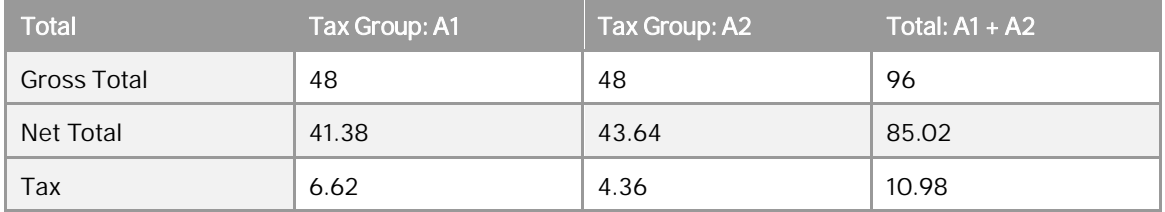

The following are explanations for the calculations made in steps 1-3:

- o Step 1 The gross total for the A1 tax group is calculated as follows:  $12 \times 4 = 48$ .
- There are 4 items with a gross price of 12 and they belong to the A1 tax group.
- o Step 2 The net total of the A1 tax group is calculated and rounded as follows: 48 / 1.16 = 41.38.
- o Step 3 The tax for the A1 tax group is calculated as follows: 48 41.38 = 6.62.

### Steps 4 and 5

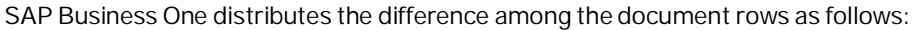

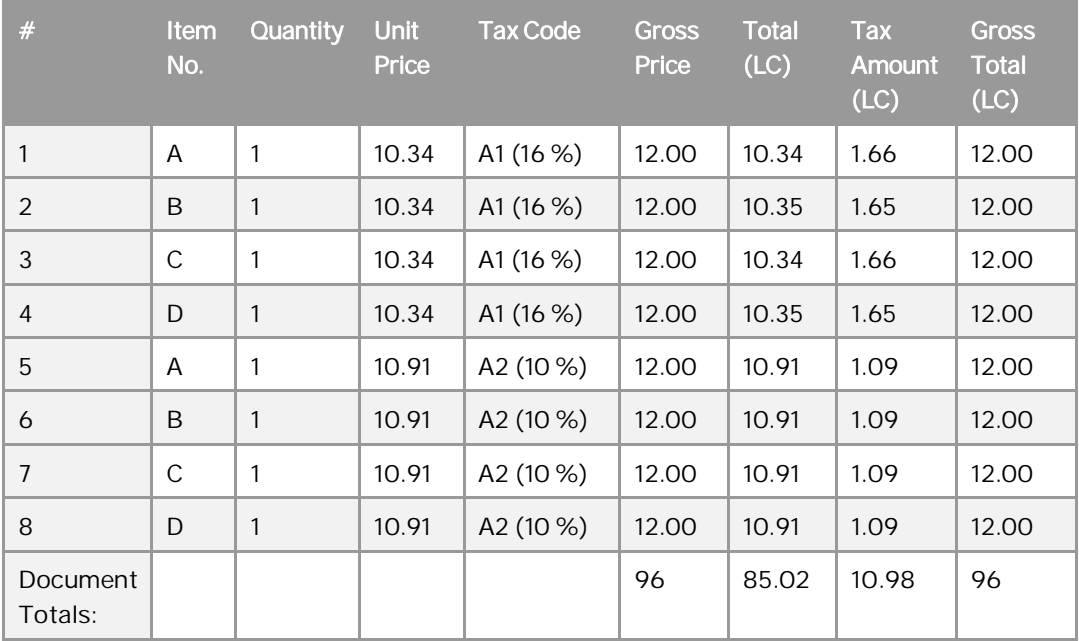

The following are explanations for the calculations made in steps 4 and 5:

- o Step  $4$  The tax for the A1 tax group is distributed among rows 1-4 as follows: 6.62 / 4 = 1.655. Therefore, the tax amount distribution is not even. The difference is distributed arbitrarily among the rows of the A1 tax group, as displayed in rows 2 and 4.
- o Step 5 The net price for the A1 tax group is distributed among rows 1-4 as follows: 41.38 / 4 = 10.345. Therefore, the net total distribution for the A1 tax group is not even. The difference is distributed among the document rows to correspond to the rows with the tax difference.

## <span id="page-11-0"></span>3.3 Tax Calculation Using Gross Price Entry in a US Tax System

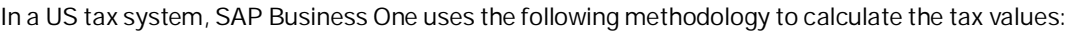

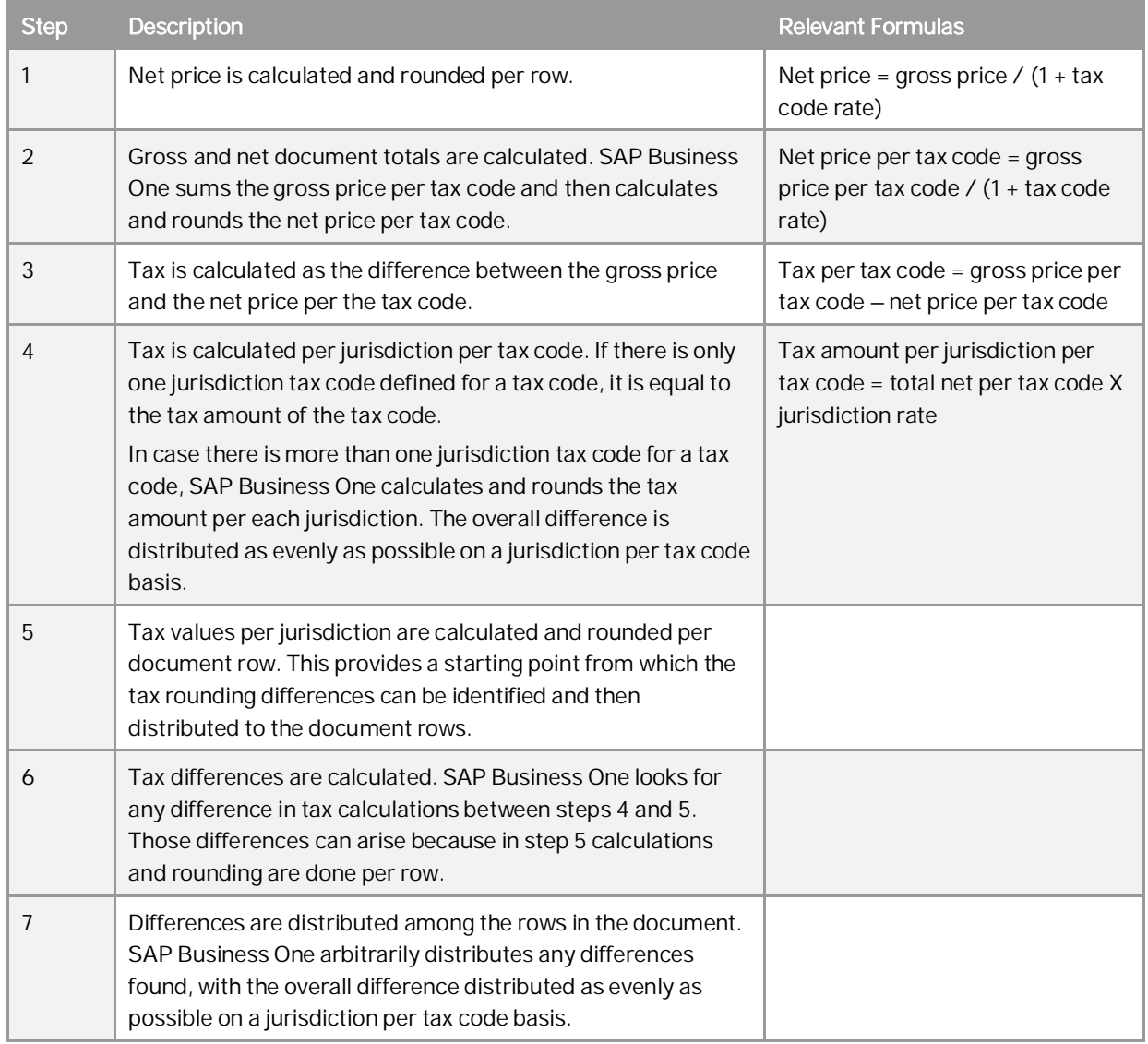

#### 1 Note

o By exception, *Jurisdiction %* can be up to 3 decimal places.

- o Negative document rows work the same way as positive rows. However, the groupings by tax codes are done separately for tax codes of negative and positive rows.
- o When using 'use tax' on purchasing documents, there is no difference in the tax approach to the tax calculation. However, Use Tax does not contribute to the document totals.

Example

o You have defined 2 jurisdiction rates:

 $AB - 23.5%$ 

 $CD - 14.8%$ 

o You have defined 2 tax codes:

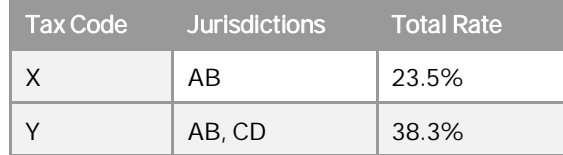

o You have created a document with no discounts, and entered the following data:

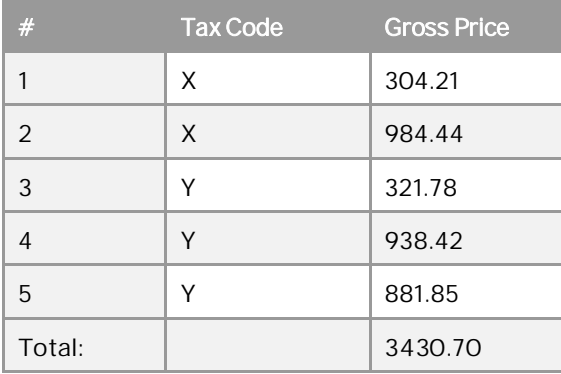

SAP Business One calculates the tax values.

Step 1

Net price calculation:

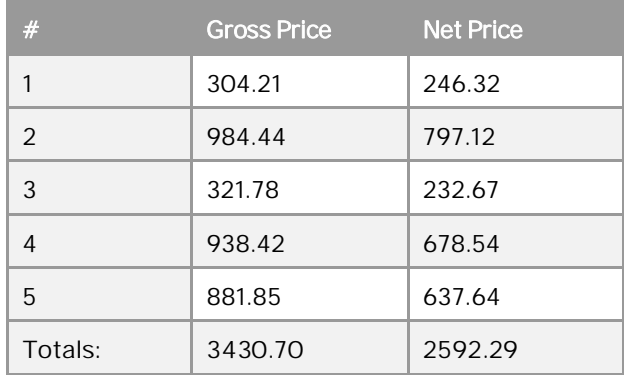

For example, the net price for document row 1 is calculated and rounded as follows: 304.21 / (1.235) = 246.32

Step 2

### Gross and net document totals calculation:

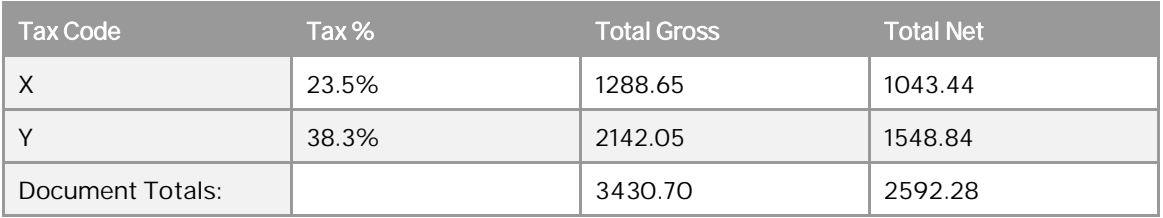

There is a deviation of -0.01 between the document net total and the total of the net price of the items.

## Step 3

Tax per tax code calculation:

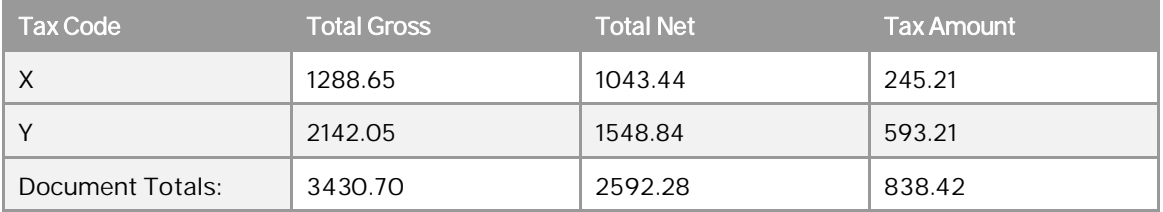

For example, the tax amount for X tax code is calculated and rounded as follows: 1288.65 – 1043.44 = 245.21

## Step 4

Tax per jurisdiction per tax code calculation:

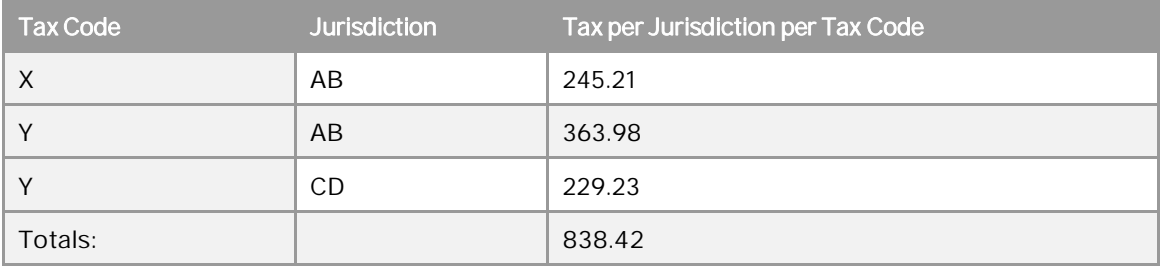

For example, the tax amount for the AB jurisdiction for the Y tax code is calculated and rounded as follows: 1548.84 X 0.235 = 363.98.

### Step 5

Tax before rounding difference distribution calculation:

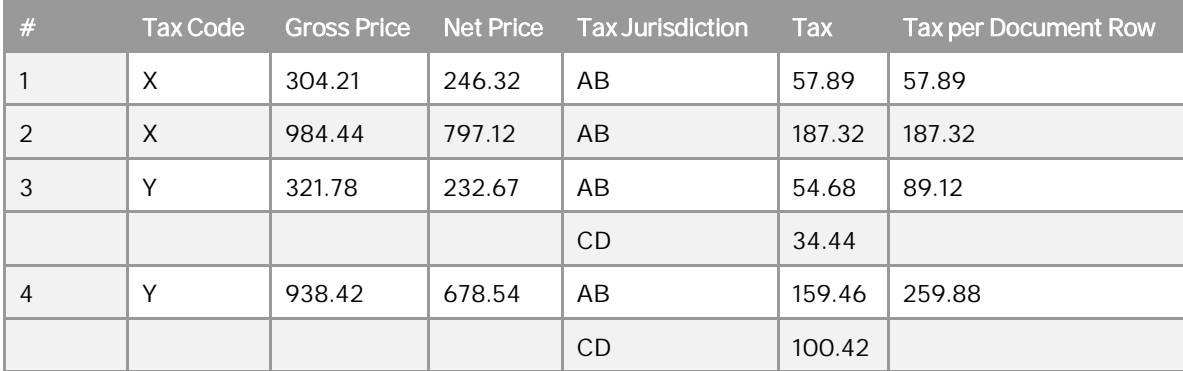

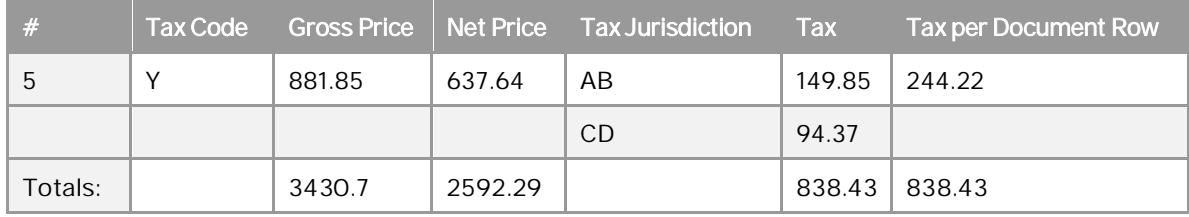

### Step 6

Tax differences calculation for distribution per jurisdiction per tax code:

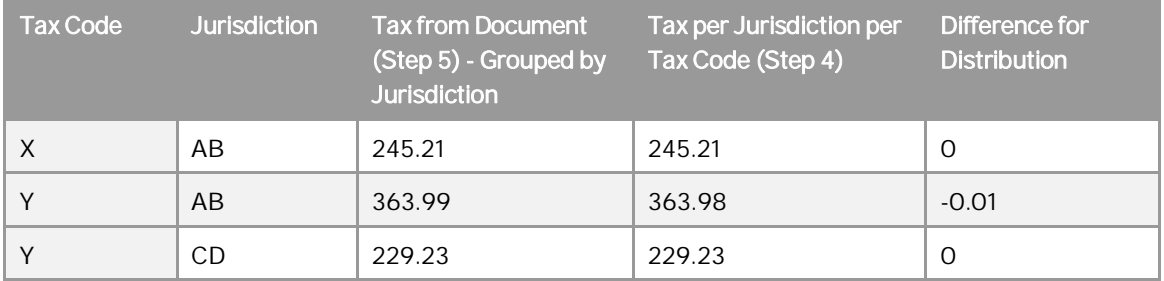

In the AB jurisdiction for tax code Y, SAP Business One found a difference of 0.01 between the tax amounts calculated in steps 4 and 5.

### Step 7

SAP Business One distributes differences among the document rows and displays them as follows:

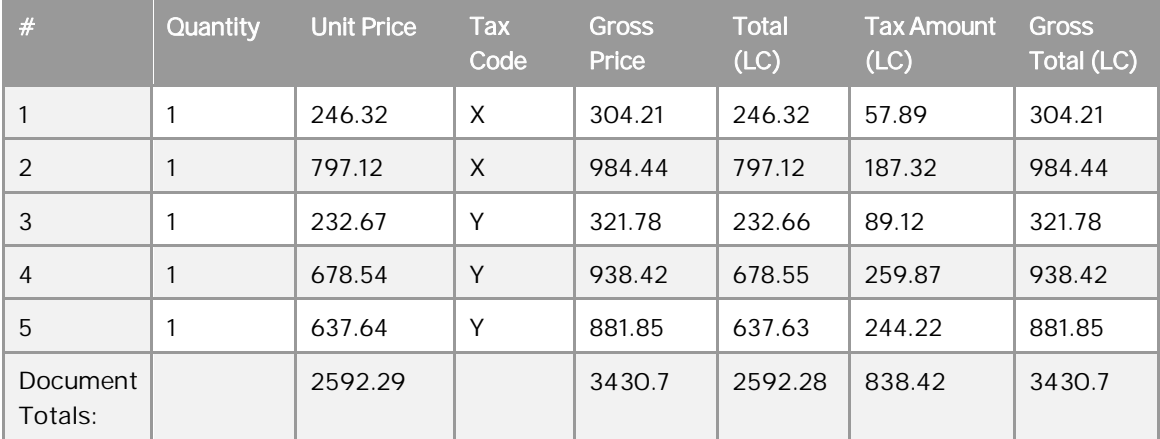

In document row 4, SAP Business One subtracted 0.01 from the *Tax Amount (LC)* field.

## <span id="page-14-0"></span>3.4 Tax Calculation with Document Discounts

In SAP Business One, when working with sales and purchasing documents, you can specify document discounts in the *Discount %* field of the document totals section.

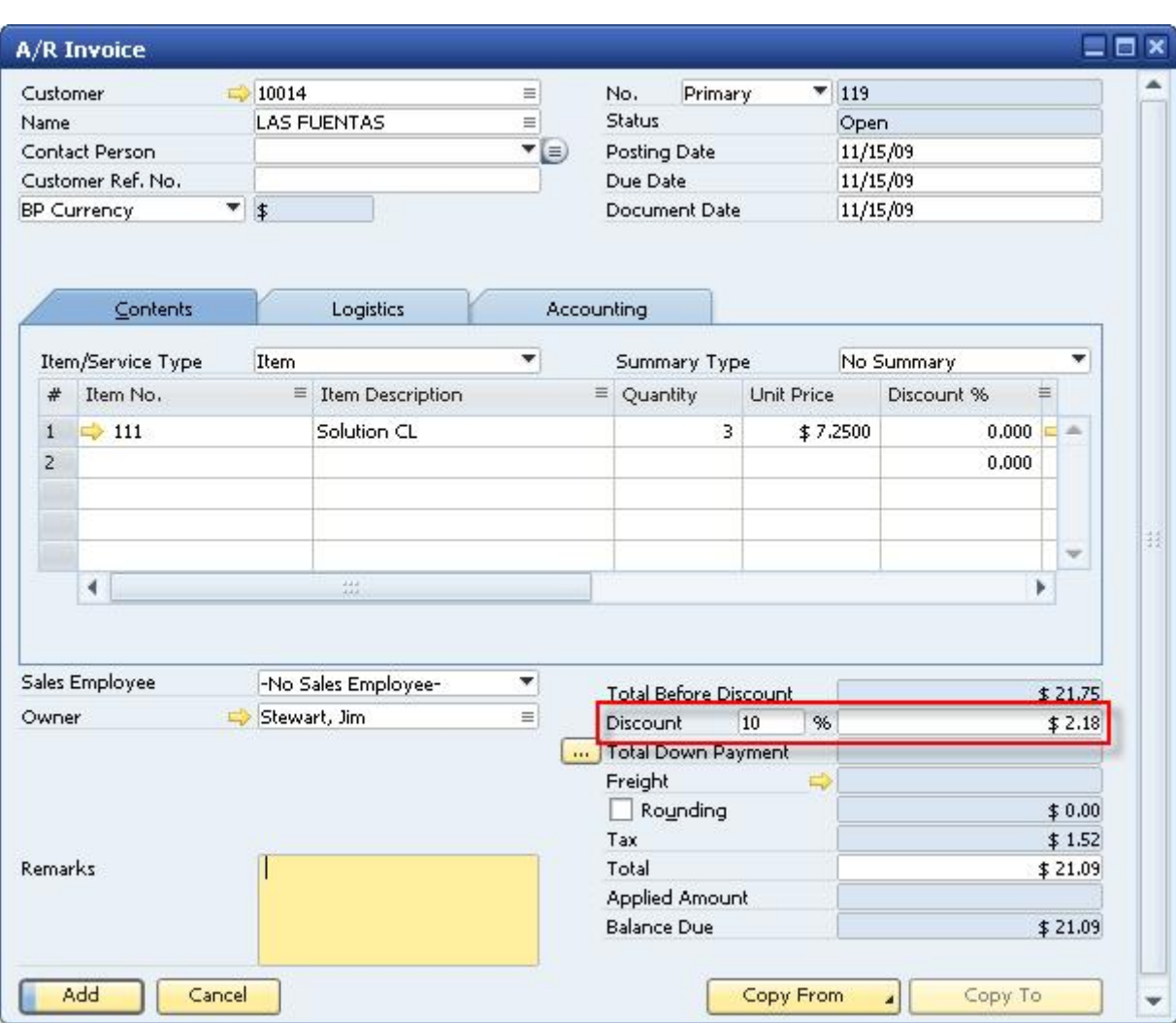

When a document has a document discount, SAP Business One uses the following methodology to calculate the tax values:

## 1 Note

In the following procedure, the term "tax group" refers to both the tax group and the tax code, depending on the localization in which you are working.

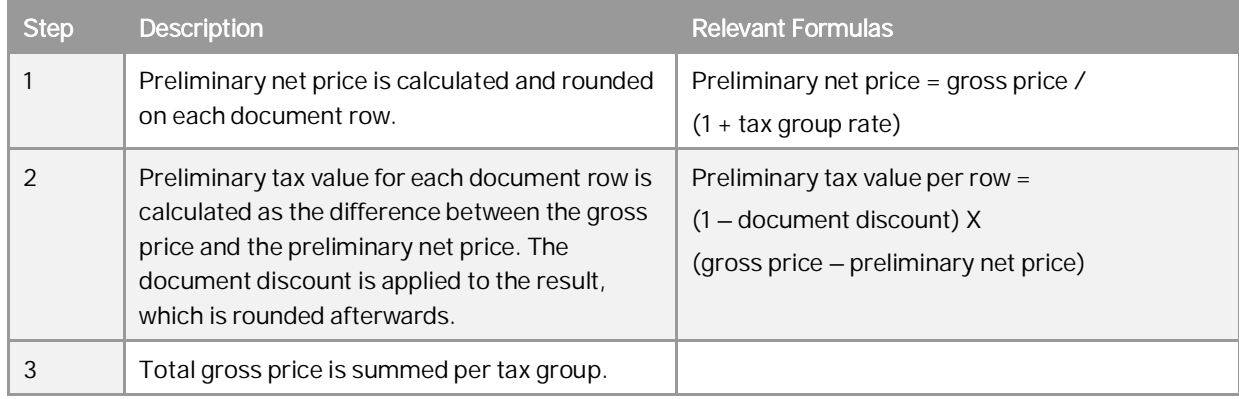

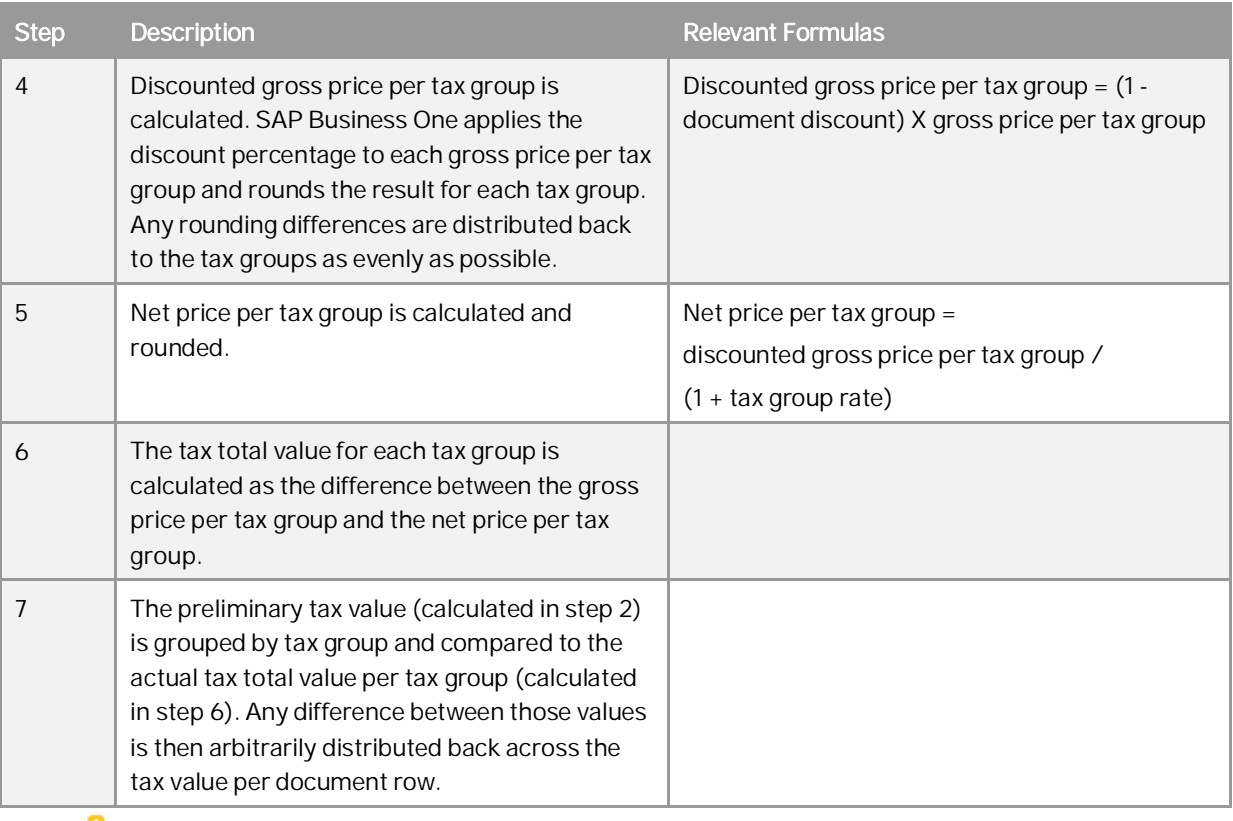

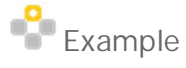

In the following example, you have created a document with a document discount of 10%. You have entered the following data:

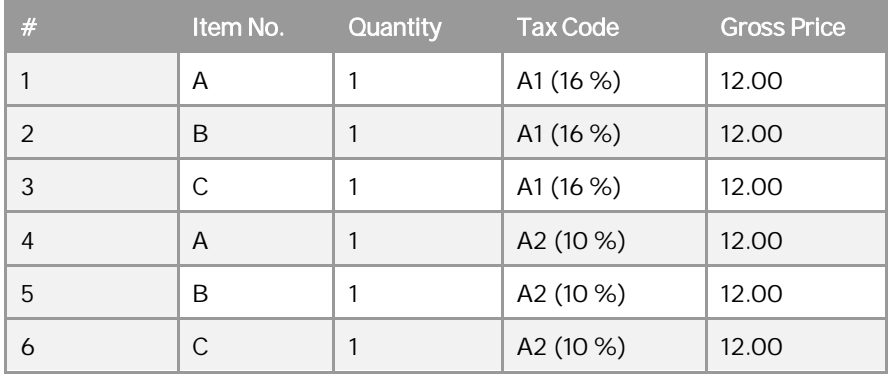

SAP Business One calculates the tax values.

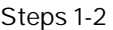

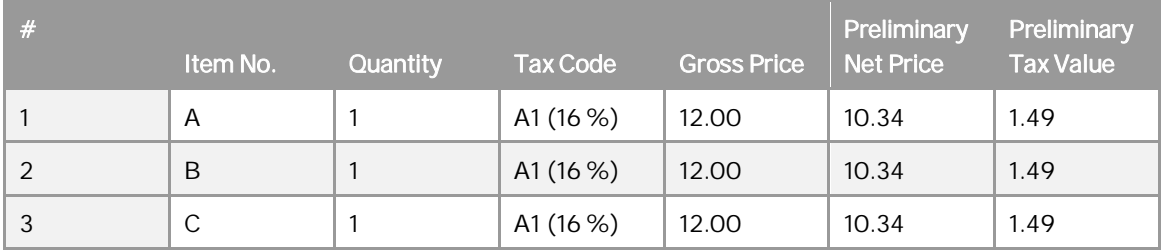

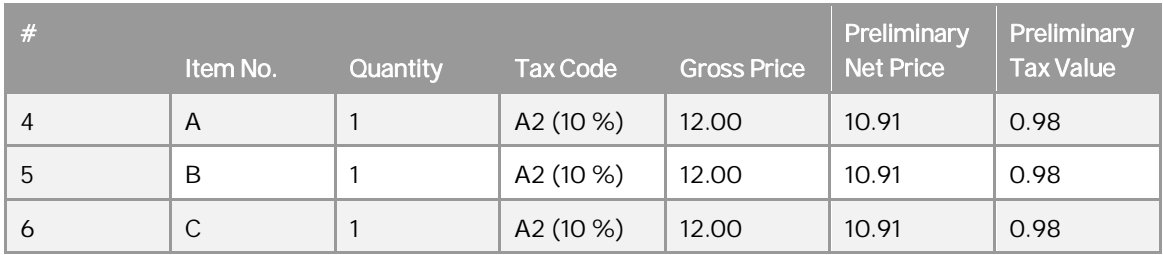

The following are explanations for the calculations performed in steps 1-2:

o Step 1 – The preliminary net price in row 1 is calculated and rounded as follows: 12 / 1.16 = 10.34.

 $\circ$  Step 2 – The preliminary tax in row 1 is calculated and rounded as follows: (1-0.1) X (12 – 10.34) = 1.49.

### Steps 3-6

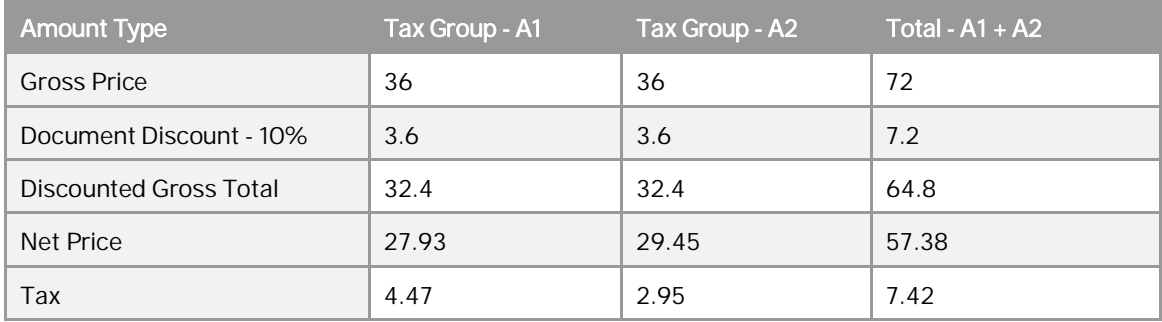

The following are explanations for the calculations performed in steps 3-6:

- $\circ$  Step 3 The gross price for the A1 tax group is calculated as follows: 12 X 3 = 36. There are 3 items whose gross price is 12 and they belong to the A1 tax group.
- o Step 4 The discounted gross price for the A1 tax group is calculated and rounded as follows: 36 X  $0.9 = 32.4$ .
- o Step 5 The net price for the A1 tax group is calculated as follows: 32.4 / 1.16 = 27.93.
- o Step  $6 -$  The tax for the A1 tax group is calculated as follows:  $32.4 27.93 = 4.47$ .

### Step 7

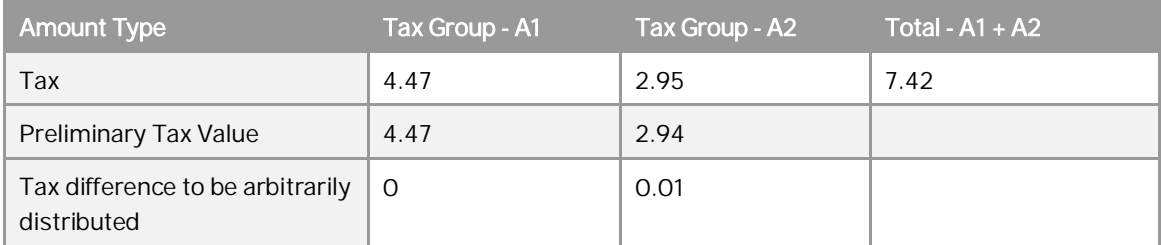

SAP Business One distributes any differences among the document rows and displays them as follows:

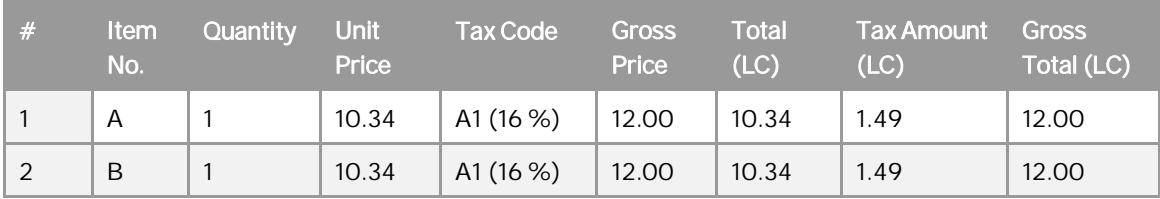

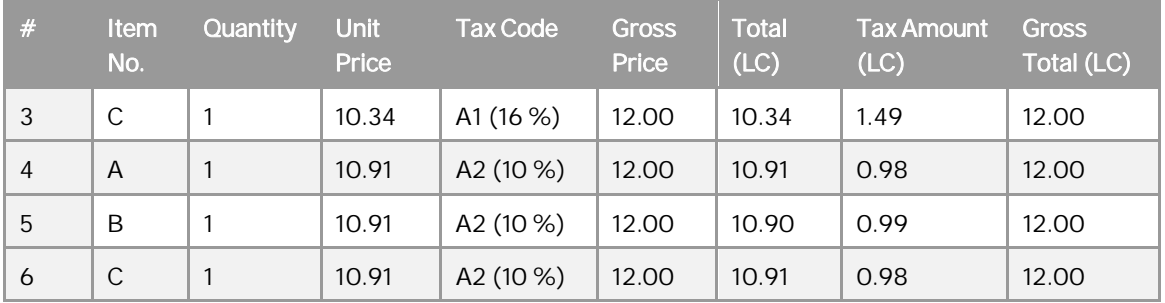

The distribution of the tax total for the A2 tax group is not even. The difference is distributed arbitrarily among rows 4-6, which refer to the A2 tax group. In this case 0.01 is added to row 5.

# <span id="page-19-0"></span>**4 Defining Price Lists for Gross Prices**

In SAP Business One, you define prices for items in price lists. During the creation of sales and purchasing documents, SAP Business One derives item prices directly from the price list linked to the business partner's payment terms.

Price lists are based on the net price system. When you create sales and purchasing documents, and you have a price list linked to a business partner, the *Unit Price* field is automatically populated with the price defined for the item in the price list. The *Gross Price* field is populated according to the value of the *Unit Price* field.

When you define price lists for gross prices, define the value of the item's unit price in the price list as follows: Unit Price = Gross Price /  $(1 + Tax\%)$ .

You must create a price list for each tax group/code your company uses,

We recommend creating price lists for gross prices as described in the following procedure.

## Caution

When creating sales and purchasing documents, if the gross price does not match the expected price (due to rounding), then change the price manually in the *Gross Price* field only. In addition, since price lists are based on the net price system, small differences may occur between the sum of the amounts appearing in the *Gross Total* field in the document rows and the amount appearing in the *Total* field in the document footer. For more information, see the *[Glossary](#page-5-1)* section.

#### 1 Note

- o SAP Business One includes gross price lists for the China, Japan, and Korea localizations only. For more information about price lists and about country specific fields, see the online help for SAP Business One.
- o Rounding is based on the rounding method defined for your company. For more information, see *[Rounding Methods in SAP Business One](#page-8-1)*.

## **Procedure**

1. From the SAP Business One *Main Menu*, choose *Inventory Price Lists Price Lists*. The *Price Lists* window opens.

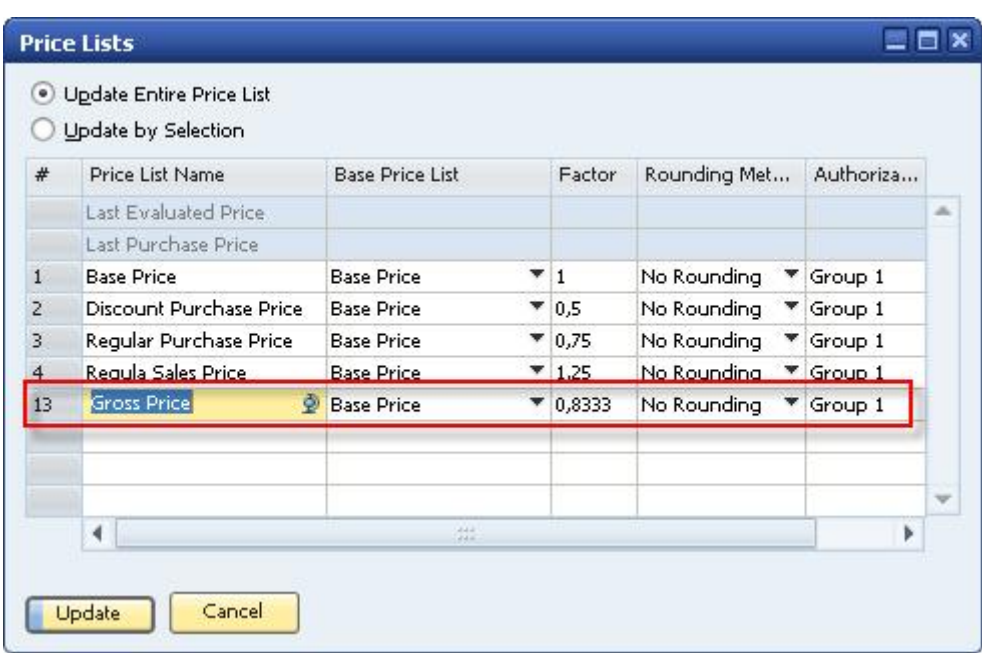

- 2. To define a new price list, use one of the following methods:
	- o From the *Data* menu, choose *Add Row*.
	- o Right-click in the window and choose *Add Row*.
	- o In the window, press **CTRL**+**I**.
- 3. In the *Price List Name* field, specify a price list name for the price list. To reduce the maintenance of price updates within the price lists, we recommend basing the price list on one of the price lists in the *Base Price List* dropdown list.
- 4. In the *Factor* field, specify the proportion between net price and gross price. This proportion is the result of the following calculation: 100 / (100 + the tax group/code rate).

 $E$ xample

If the tax rate is 20%, then the value in the *Factor* field should be 100/120 = 0.833.

Note that rounding is based on the rounding method defined for your company. For more information, see *[Rounding Methods in SAP Business One](#page-8-1)*.

- 5. To add the price list, choose *Update*.
- 6. To update item prices manually, double-click the price list row number (to the left of the price list name). A window opens, displaying all items and their prices. You can specify the required prices in the *Unit Price* column.

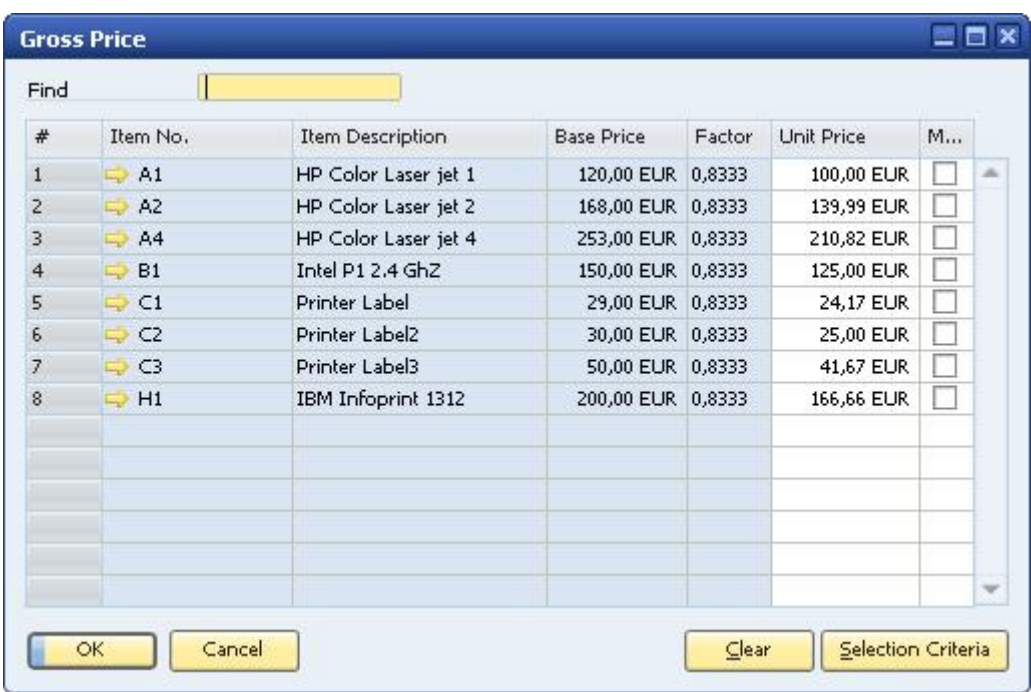

# <span id="page-22-0"></span>**5 Authorizations**

For information about the authorizations required for sales and purchasing documents when using gross prices, see the online help for SAP Business One and the document *How to Define Authorizations* at [SAP Help Portal.](https://help.sap.com/viewer/p/SAP_BUSINESS_ONE_PRODUCT_LINE)

# <span id="page-23-0"></span>**6 Database Tables Reference**

For information about the tables used in a perpetual inventory system, see the Database Tables Reference chm file (REFDB.chm). You can download it from the SAP Business One SDK Help Center at [SAP Help Portal.](https://help.sap.com/viewer/p/SAP_BUSINESS_ONE_PRODUCT_LINE)

### **www.sap.com/contactsap**

#### **Material Number**

© 2019 SAP SE or an SAP affiliate company. All rights reserved. No part of this publication may be reproduced or transmitted in any form or for any purpose without the express permission of SAP SE or an SAP affiliate company.

SAP and other SAP products and services mentioned herein as well as their respective logos are trademarks or registered trademarks of SAP SE (or an SAP affiliate company) in Germany and other countries. All other product and service names mentioned are the

trademarks of their respective companies. Please see <https://www.sap.com/corporate/en/legal/copyright.html>for

additional trademark information and notices. Please see

[https://www.sap.com/corporate/en/legal/trademark.third-party](https://www.sap.com/corporate/en/legal/trademark.third-party-trademark-notices.html)[trademark-notices.html](https://www.sap.com/corporate/en/legal/trademark.third-party-trademark-notices.html) for third party trademark notices. Please see <https://help.sap.com/viewer/disclaimer>for other

important disclaimers and legal information. JAVATM Disclaimer

Some components of this product are based on Java™. Any code change in these components may cause unpredictable and severe malfunctions and is therefore expressly prohibited, as is any decompilation of these components.

Any Java™ Source Code delivered with this product is only to be used by SAP's Support Services and may not be modified or altered in any way.

SAP Business One – Additional Copyrights & Trademarks DotNetZip, .NET, SQL Server, Visual C++, Visual #, and Windows Installer are trademarks or registered trademarks of Microsoft Corporation.

DynaPDF is a trademark or registered trademark of DynaForms Software for Documents - Jens Boschulte.

EDTFTPJ/PRO is a trademark or registered trademark of Enterprise Distributed Technologies.

InstallAnywhere and InstallShield are trademarks or registered trademarks of Flexera Software LLC.

SEE4C (SMTP/POP3/IMAP Email Component Library for C/C++) is the copyright of MarshallSoft Computing, Inc. MARSHALLSOFT is a trademark or registered trademark of MarshallSoft Computing, Inc. Victor Image Processing Library and VIC32 are trademarks or registered trademarks of Catenary Systems. The Victor Image Processing Library is copyright material. This includes the source code, object code, dlls, examples, and documentation. This material is protected by United States copyright law as well as international copyright treaty provisions.

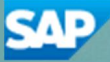